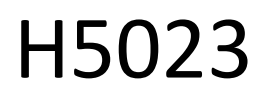

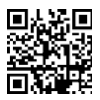

**GoSmart Code-Tastatur** 

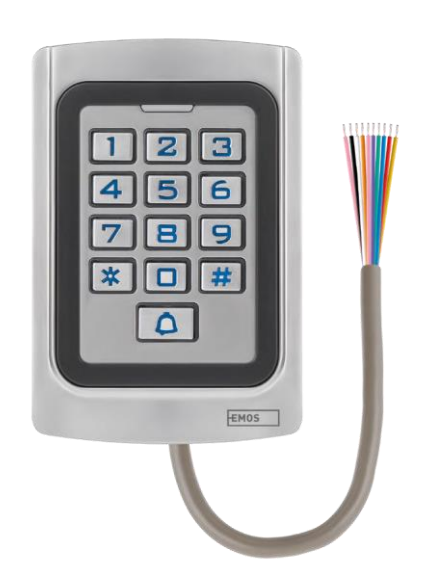

# Inhaltsübersicht

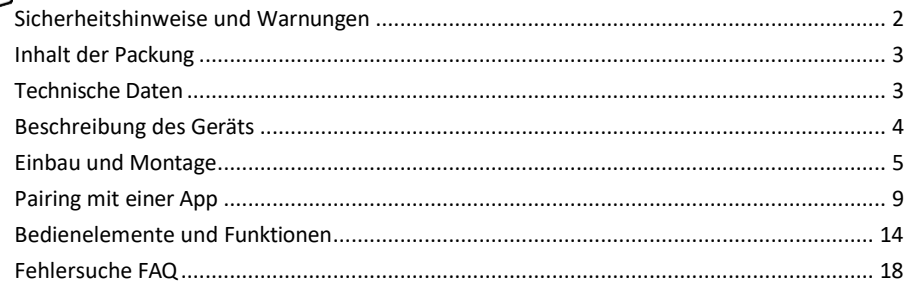

#### <span id="page-1-0"></span>Sicherheitshinweise und Warnungen

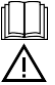

Lesen Sie vor der Benutzung des Geräts die Gebrauchsanweisung.

Beachten Sie die Sicherheitshinweise in dieser Anleitung.

EMOS spol. s r.o. erklärt, dass das Produkt H5023 mit den grundlegenden Anforderungen und anderen relevanten Bestimmungen der Richtlinien übereinstimmt. Das Gerät kann in der EU frei betrieben werden. Die Konformitätserklärung kann auf der Website http://www.emos.eu/download abgerufen werden. Das Gerät kann auf der Grundlage der Allgemeingenehmigung Nr. VO-R/10/07.2021-8 in der jeweils gültigen Fassung betrieben werden.

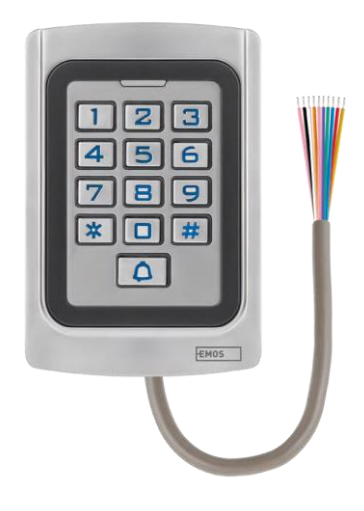

<span id="page-2-0"></span>Verpackungsinhalt Codetastatur Benutzerhandbuch Schraubendreher 2× Gummieinsatz 3× Schrauben

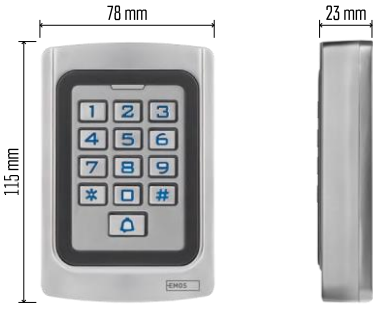

Technische Daten Stromversorgung: DC 12-24V Abmessungen: 23 × 78 × 115 mm Kommunikationsprotokoll: 2,4 GHz WI-FI (IEEE802.11b/g/n) Betriebstemperatur: -45 °C bis 60 °C Betriebsfeuchtigkeit: ≤ 90% RH Maximale Anzahl der Benutzer: 2000 IP-Schutz: IP68 APP: EMOS GoSmart für Android und iOS

Hinweis

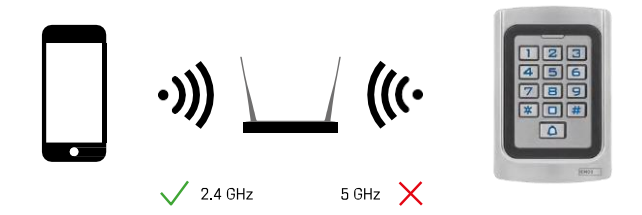

Die Tastatur unterstützt nur 2,4-GHz-Wi-Fi (keine 5-GHz-Unterstützung).

#### $\overline{\mathbf{a}}$  $\overline{\mathbf{1}}$  $\overline{z}$  $\overline{\mathbf{A}}$  $\overline{6}$  $\blacksquare$  $\overline{4}$  $\overline{\mathbf{e}}$ 9 7  $\overline{\blacksquare}$  $*$  $#$  $\overline{\Omega}$  $\overline{3}$  $EMOS$  $\overline{2}$  $\overline{1}$

## <span id="page-3-0"></span>Beschreibung des Geräts

- 1 RFID-Chip-Ehrungsbereich
- 2 Klingelknopf
- 3 Tastatur
- 4 Verkabelung

#### Beschreibung der Verkabelung

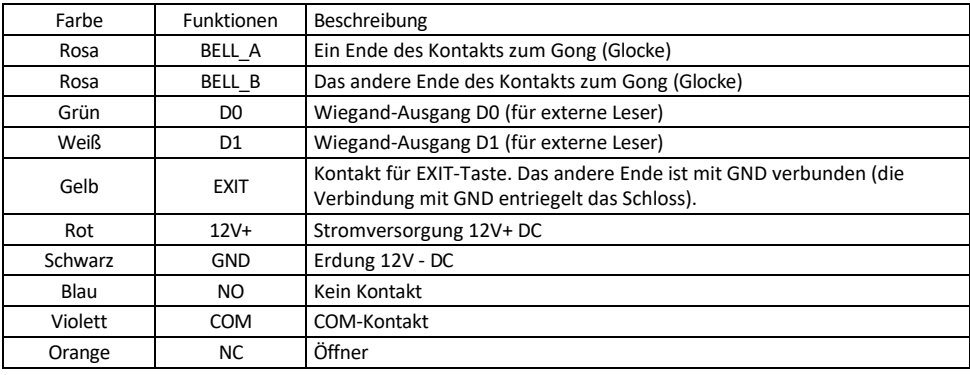

## <span id="page-4-0"></span>Einbau und Montage

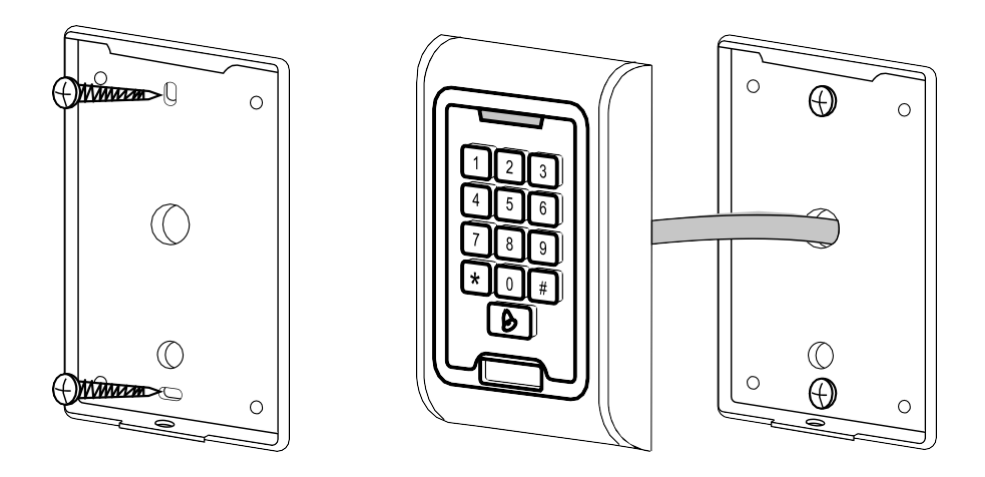

- 1. Schrauben Sie die hintere Abdeckung mit den mitgelieferten Schrauben an. Die Verkabelung muss fertig sein, bevor Sie die Tastatur installieren.
- 2. Schließen Sie die Kabel entsprechend Ihren Bedürfnissen an.
- 3. Setzen Sie die Tastatur auf die hintere Abdeckung und schrauben Sie sie mit der unteren Halterung fest.

## Anschluss der Verkabelung

Grundlegendes Verdrahtungsschema

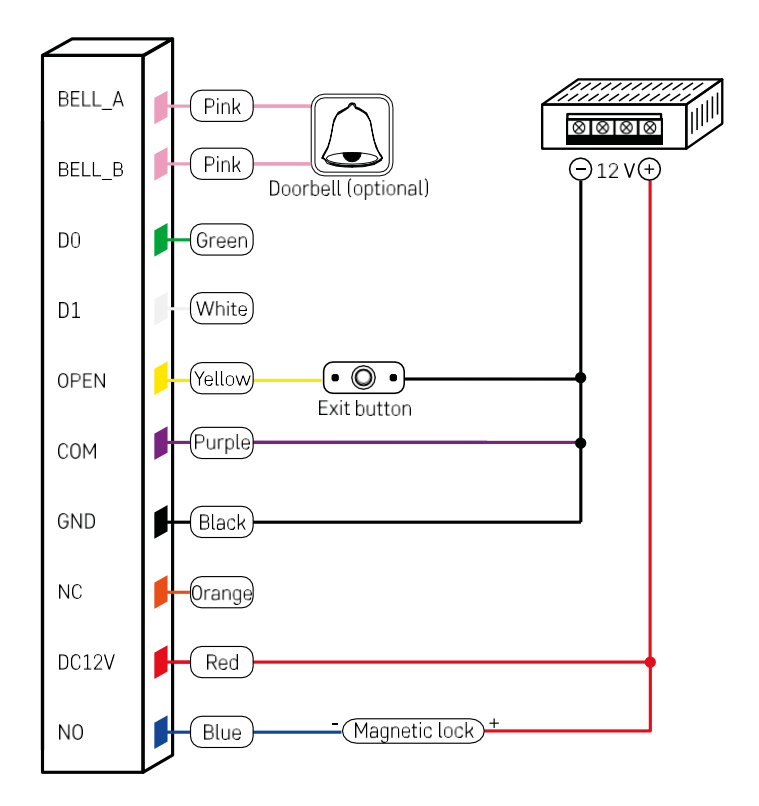

Die einfachste Tastaturverkabelung mit Schloss, Ausgangstaste und eventuell externem Gong (rosa Kabel). Diese Verkabelung ist jedoch nur möglich, wenn ein Schloss mit geringem Stromverbrauch (< 0,5 A) verwendet wird. Aus der EMOS-Reihe kann das Schloss C0030 verwendet werden. Die Verwendung eines Schlosses mit höherem Stromverbrauch erfordert eine zusätzliche Stromversorgung (siehe folgende Abbildung).

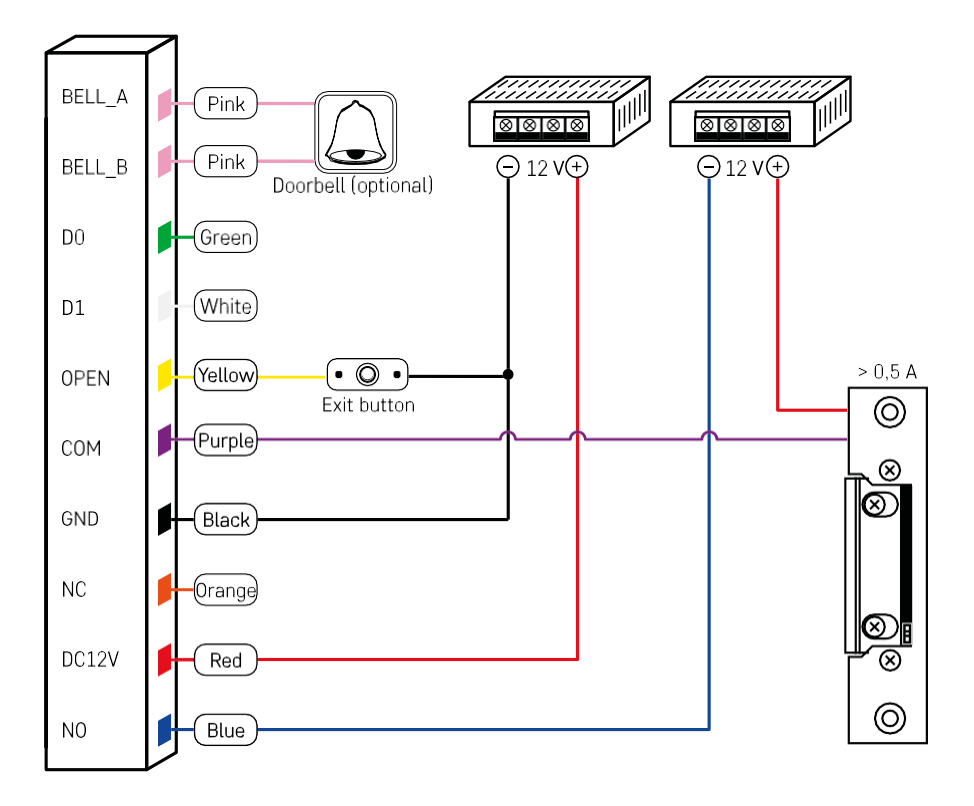

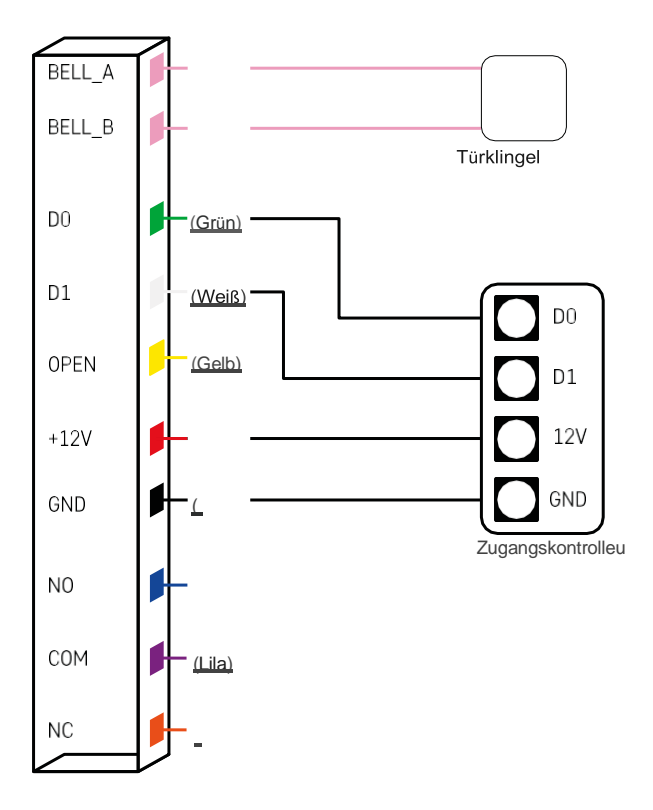

#### <span id="page-8-0"></span>Pairing mit einer App

Installation der EMOS GoSmart-App

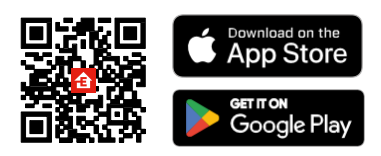

Die App ist für Android und iOS über Google play und den App Store erhältlich. Um die App herunterzuladen, scannen Sie bitte den entsprechenden QR-Code.

Schritte in der EMOS GoSmart Mobile App

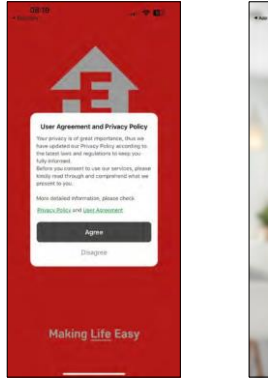

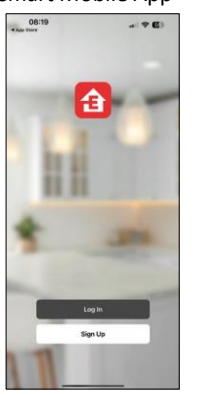

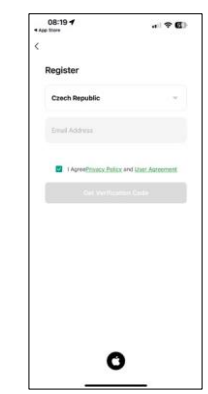

Öffnen Sie die EMOS GoSmart App und bestätigen Sie die Datenschutzbestimmungen und klicken Sie auf Ich stimme zu. Wählen Sie die Option Registrierung.

Geben Sie den Namen einer gültigen E-Mail-Adresse ein und wählen Sie ein Passwort.

Bestätigen Sie Ihr Einverständnis mit den

Datenschutzbestimmungen. Wählen Sie registrieren.

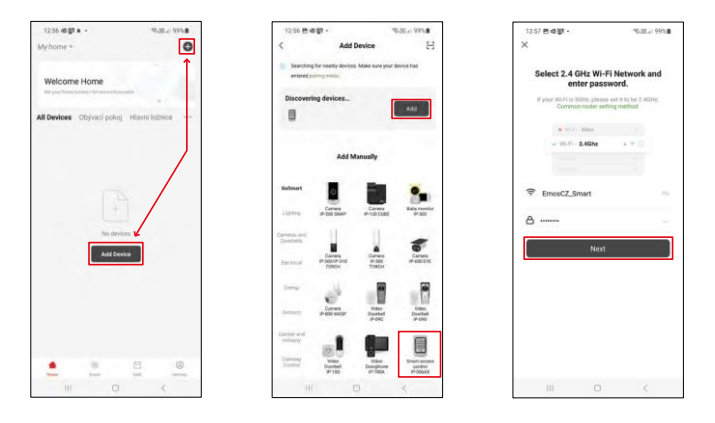

Wählen Sie Gerät hinzufügen.

Wählen Sie eine GoSmart Produktkategorie und wählen Sie die IP-006AX

Geben Sie den Namen und das Passwort Ihres Wi-Fi-Netzwerks ein. Diese Informationen bleiben verschlüsselt und werden verwendet, damit das Keyboard aus der Ferne mit Ihrem mobilen Gerät kommunizieren kann.

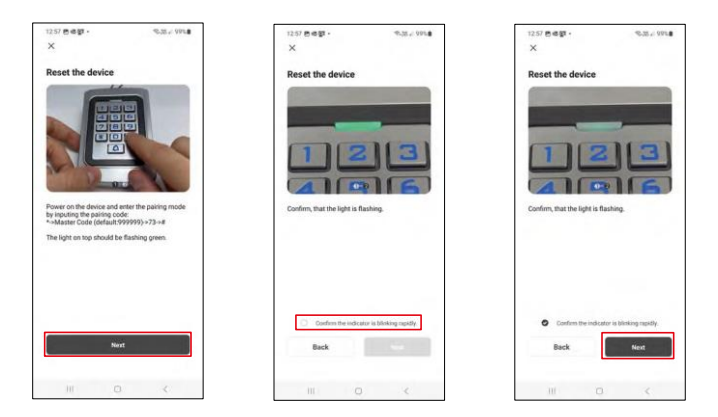

Schalten Sie das Tastenfeld ein und setzen Sie es durch Eingabe des Codes zurück: \* -> Mastercode (Standard: 999999 ) -> 73 -> #. Die LED sollte grün blinken.

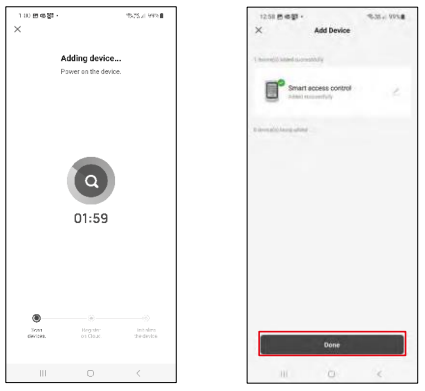

Das Gerät wird automatisch gesucht. Nach dem Pairing kann die Tastatur umbenannt werden.

#### Icons und Kontrollleuchten

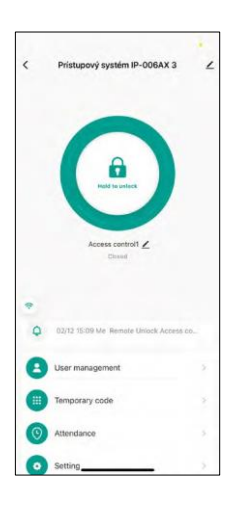

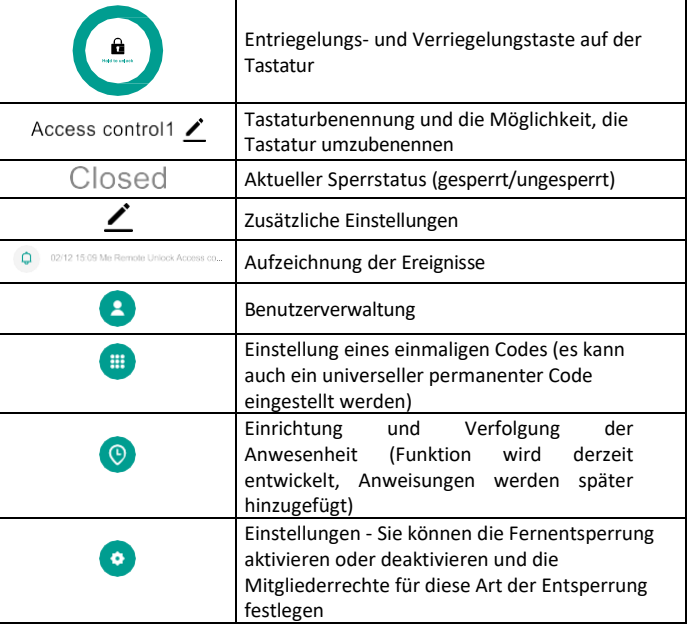

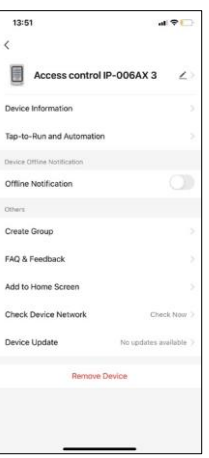

Erläuterung der zusätzlichen Einstellungen

- Geräteinformationen Grundlegende Geräteinformationen
- Tap-To-Run und Automation Szenen und Automationen, die diesem Gerät zugewiesen sind (Automationen, die von der Taste selbst ausgeführt werden, werden jedoch nicht angezeigt)
- Offline-Benachrichtigung Benachrichtigung, wenn das Gerät für mehr als 8 Stunden offline ist (z. B. bei Stromausfall)
- Gruppe erstellen erstellt eine Gruppe ähnlicher Geräte (besser für Lampen, z. B. Gruppierung aller Lampen in einer Küche)
- Faq and Feedback Häufig gestellte Fragen und Feedback
- Zum Startbildschirm hinzufügen Erstellen Sie ein Gerätesymbol für das Hauptmenü Ihres Telefons.
- Gerätenetzwerk prüfen Wifi-Netzwerkfunktionalität prüfen
- Geräte-Update Geräte-Update
- Gerät entfernen Verdampfen des Geräts

#### Benutzerverwaltung

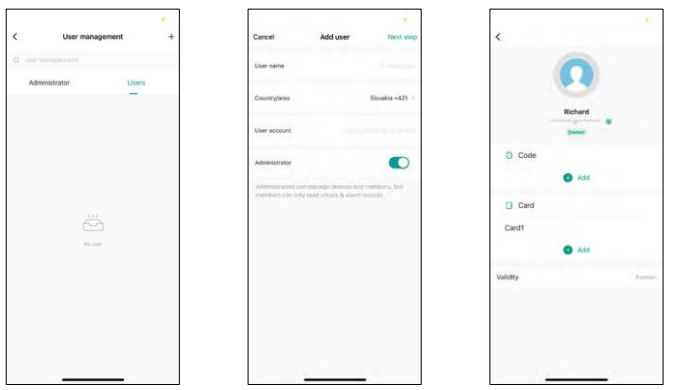

Benutzer können über das "+"-Symbol hinzugefügt werden. Wenn der Benutzer ein Konto in der EMOS GoSmart-Anwendung erstellt hat, dann geben Sie im Feld "Benutzerkonto" einfach die Mail ein, mit der dieses Konto erstellt wurde, und Sie können die Schlosskontrolle ganz einfach mit ihrer Anwendung verknüpfen (jeder Administrator muss sein eigenes Konto haben). Regelmäßige Benutzer können ebenfalls hinzugefügt werden, entweder durch die Verwendung eines Kontos oder durch die einfache Eingabe eines Namens.

Wenn Sie auf einen Benutzer klicken, erscheint ein Menü zum Hinzufügen und Verwalten der m i t d i e s e m Konto verbundenen RFID-Codes und Chips. Codes und Chips können über die Schaltfläche "+" hinzugefügt werden.

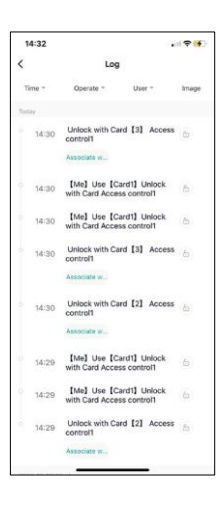

Aufzeichnung der Ereignisse

Der Datensatz speichert alle Aktivitäten im Zusammenhang mit dem Öffnen und Schließen des Schlosses. So lässt sich leicht feststellen, wer das Schloss wann und womit geöffnet hat. Wenn Sie einen Chip oder Code haben, der nicht mit einem bestimmten Benutzer verknüpft ist, verwenden Sie die Schaltfläche " Zuordnen...". (Schaltfläche, um einen Code oder Chip mit einem zuvor erstellten Benutzer zu verknüpfen.

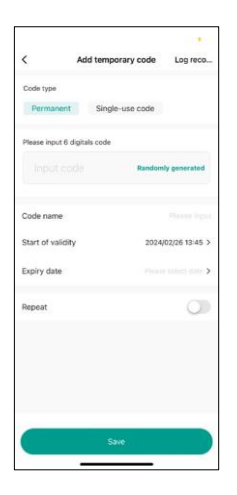

Verwaltung temporärer PINs

Wenn Sie einen universellen Code erstellen müssen (z. B. für einen Besucher), um das Schloss zu öffnen, können Sie die temporäre Codeeinstellung verwenden.

Zunächst müssen Sie wählen, ob der Code dauerhaft oder einmalig sein soll. Bei einem dauerhaften Code können Sie die Gültigkeitsdauer des Codes angeben, und Sie können ihn so lange öffnen, bis er abläuft. Ein einmaliger Code wird nach der Eingabe auf dem Tastenfeld gelöscht und kann nicht mehr verwendet werden.

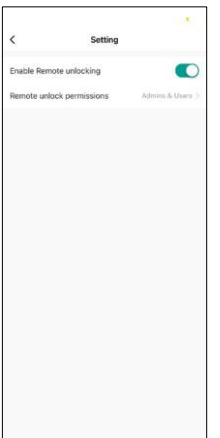

Berechtigungen für die Fernentriegelung festlegen

In dieser Einstellung können Sie die Entsperrung des Telefons ganz einfach aktivieren oder deaktivieren und außerdem festlegen, ob nur Administratoren oder normale Benutzer auf diese Weise entsperrt werden können.

## <span id="page-13-0"></span>Steuerelemente und Funktionen

#### Tastatur-Einstellungen

Die Einrichtung der Tastatur erfolgt entweder über die App oder durch direkte Eingabe von Zahlencodes auf der Tastatur. Alle Codes finden Sie in der Tabelle unten:

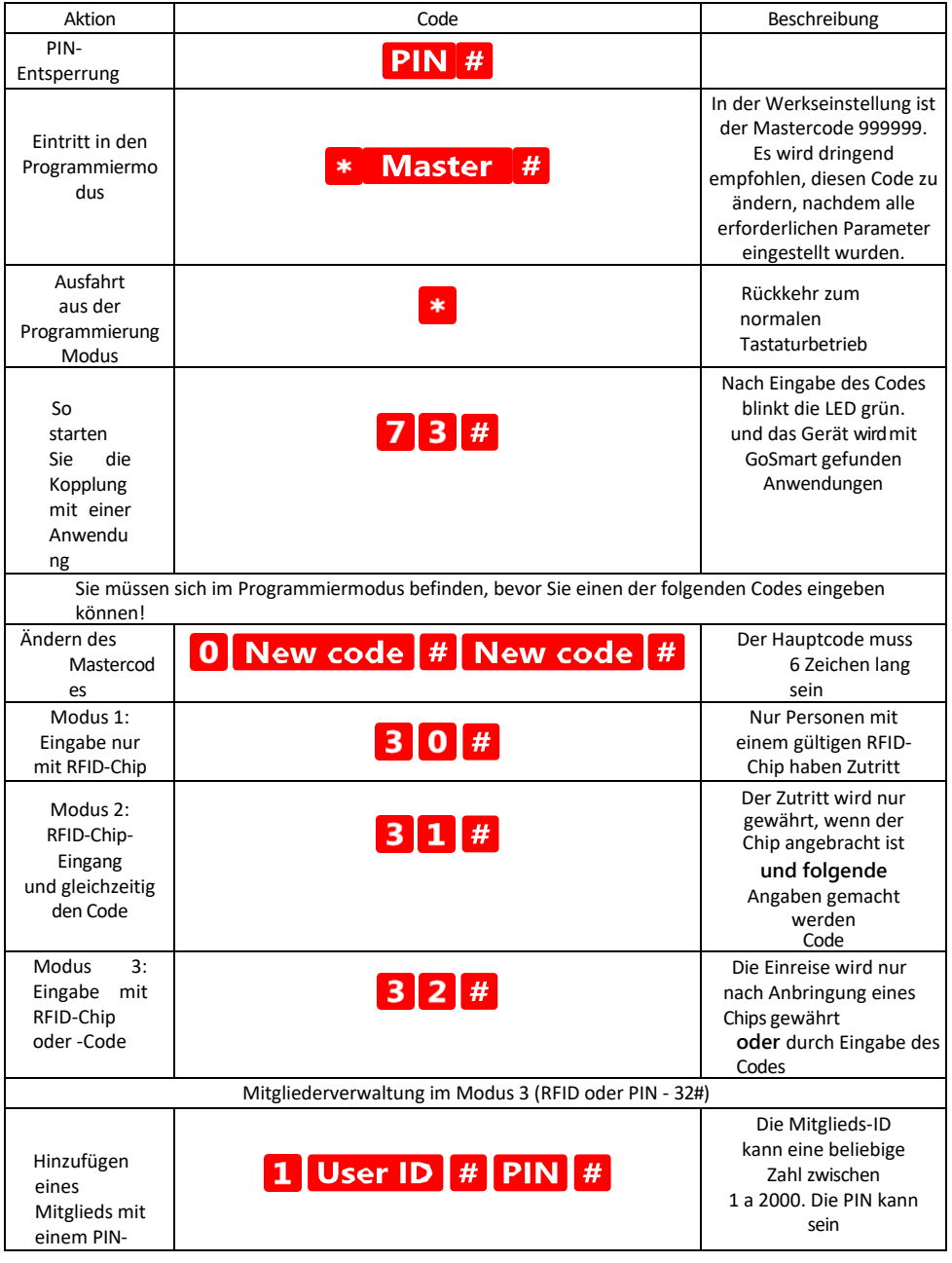

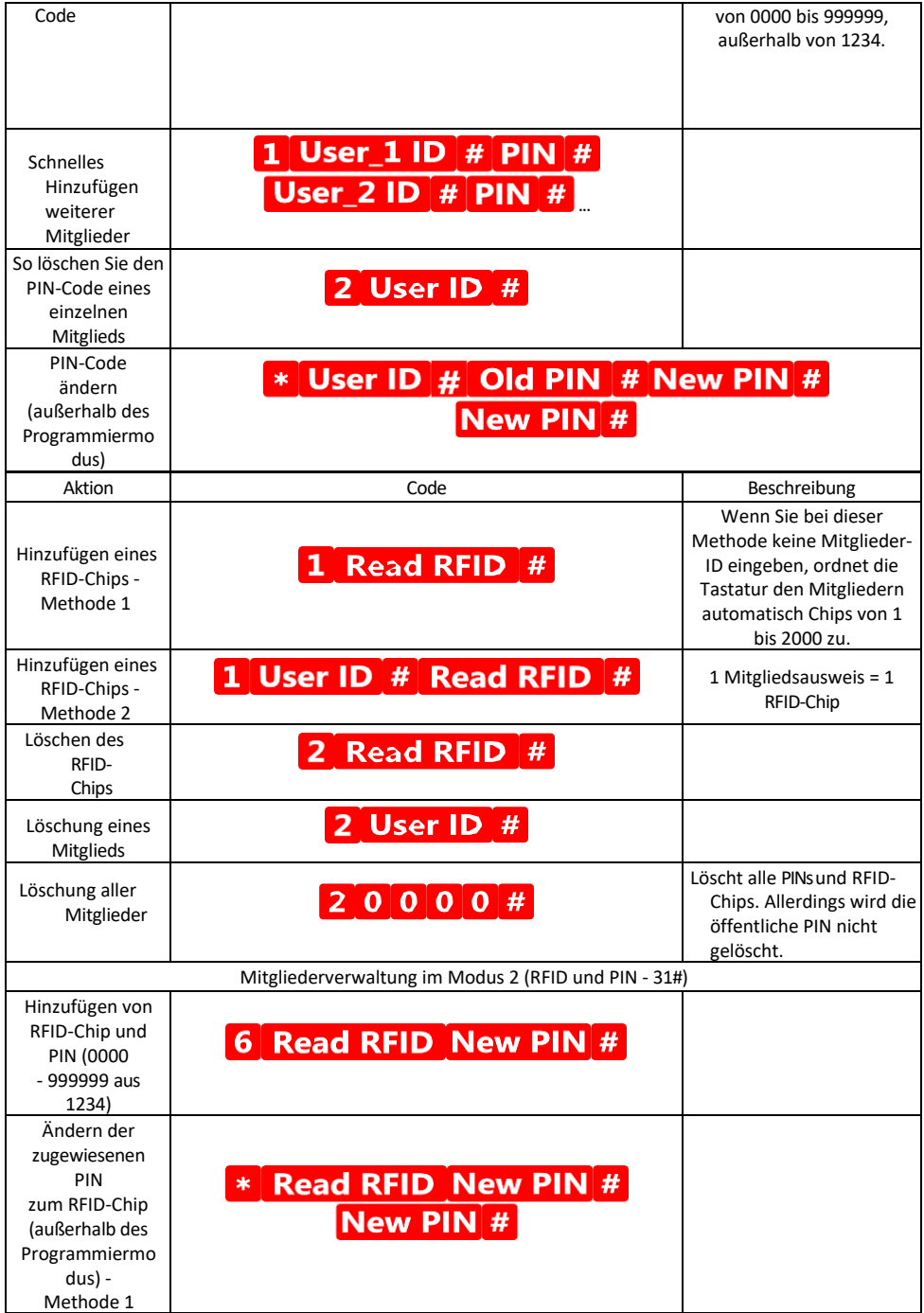

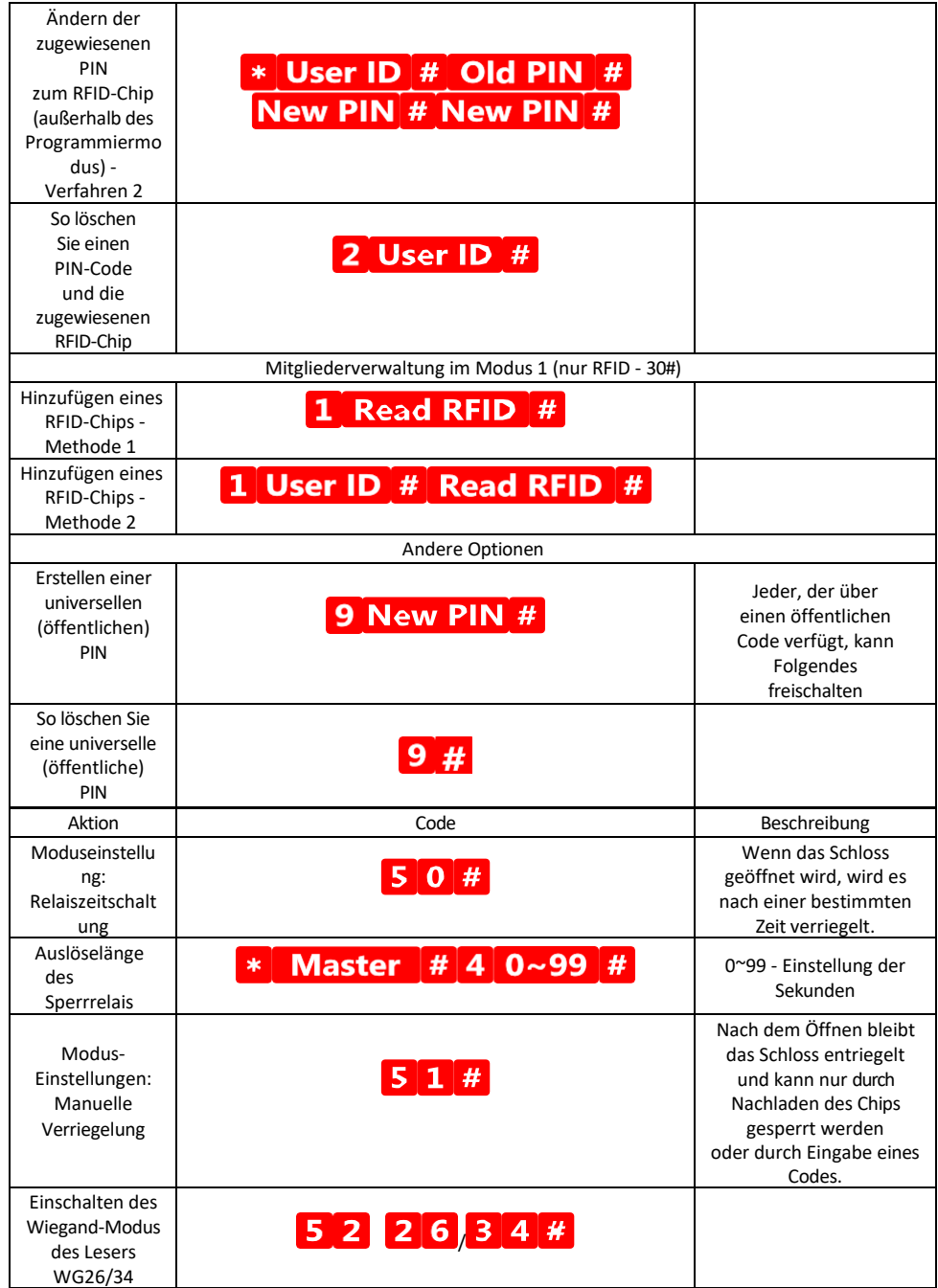

Beschreibung der Ton- und Lichtsignale auf der Tastatur

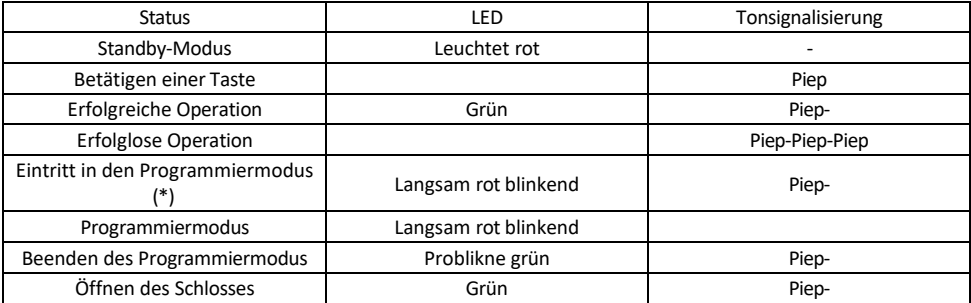

Exportieren und Importieren von Daten auf und von der zweiten Tastatur

Wenn Sie Daten wie PIN-Codes, hinzugefügte RFID-Chips, Einstellungen usw. auf ein zweites Keypad (z. B. für einen anderen Eingang) übertragen müssen, ermöglicht das Keypad die Übertragung dieser Daten mithilfe der Backup-Funktion.

Zuerst müssen Sie die grünen und weißen Kabel der beiden Tastaturen verbinden (d.h. grün mit grün und weiß mit weiß). Tastatur A: Originaltastatur mit allen Daten. Tastatur B: Die zweite Tastatur, auf die die Daten hochgeladen werden sollen.

Der erste Schritt ist die Eingabe des folgenden Codes auf der B-Tastatur:

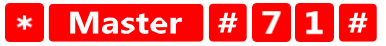

Und dann auf der Taste A diesen Code:

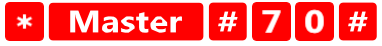

Beide Keypads blinken während der Datenübertragung grün und bleiben rot, wenn die Übertragung abgeschlossen ist.

#### Programmierung der MASTER- und DELETE-Chips

Wenn Sie eine große Anzahl von Chips auf einmal programmieren oder regelmäßig Chips hinzufügen oder entfernen müssen, können Sie 2 Master-Chips erstellen, was den Prozess stark vereinfacht, so dass Sie nicht bei jeder Programmierung in den Programmiermodus wechseln müssen.

Es ist notwendig, 2 RFID-Chips zuzuweisen, die als MASTER und DELETE verwendet werden (wir empfehlen, sie farblich zu unterscheiden), und dann das Gerät auf die Werkseinstellungen zurückzusetzen. Beim Zurücksetzen sollten keine vorprogrammierten PINs oder Chips gelöscht werden. Dies geschieht mit der oben beschriebenen Code-Löschfunktion.

Zurücksetzen der Tastatur und Hinzufügen der Hauptchips:

- 1. Trennen Sie die Stromzufuhr
- 2. Wenn Sie die EXIT-Taste aktiviert haben, drücken Sie sie mehrmals und halten Sie sie dann gedrückt. (Die EXIT-Taste kann simuliert werden, indem ein gelbes Kabel an GND oder an das Gehäuse der Tastatur angeschlossen wird).
- 3. Halten Sie die EXIT-Taste gedrückt und schließen Sie das Keyboard wieder an die Stromversorgung an.
- 4. Lassen Sie die EXIT-Taste los, wenn sich die Tastatur einschaltet.
- 5. Die LED-Leuchte sollte grün leuchten.
- 6. Bringen Sie den ersten Chip an, der der MASTER-Chip wird.
- 7. Bringen Sie einen zweiten Chip an, der der DELETE-Chip wird.
- 8. Sobald beide Chips angeschlossen sind, bestätigt die Tastatur den Vorgang mit zwei kurzen und einem langen Piepton.

Wenn Sie die MASTER-Chips programmiert haben, fügen Sie jetzt einfach den MASTER-Chip und dann die anderen Chips hinzu, die Sie zum Entsperren des Schlosses benötigen. Fügen Sie die Chips nacheinander hinzu,

und sobald Sie die gewünschte Anzahl erreicht haben, drücken Sie die Taste \*

Das gleiche Verfahren wird für den DELETE-Chip verwendet, mit dem Unterschied, dass er keine Chips hinzufügt, sondern sie löscht.

#### <span id="page-18-0"></span>Fehlersuche FAQ

Ich kann die Geräte nicht koppeln. Was kann ich tun?

- Vergewissern Sie sich, dass Sie ein 2,4-GHz-Wi-Fi-Netzwerk verwenden und ein ausreichend starkes Signal haben.
- Erlauben Sie der App alle Berechtigungen in den Einstellungen
- Stellen Sie sicher, dass Sie die neueste Version des mobilen Betriebssystems und die neueste Version der App verwenden.

Wer kann die Geräte nutzen?

- Einrichtungen müssen immer einen Administrator (Eigentümer) haben
- Der Administrator kann das Gerät mit den übrigen Haushaltsmitgliedern teilen und ihnen Rechte zuweisen